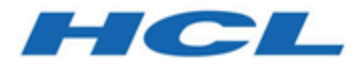

## **Unica Centralized Offer Management V12.1.2 Benutzerhandbuch**

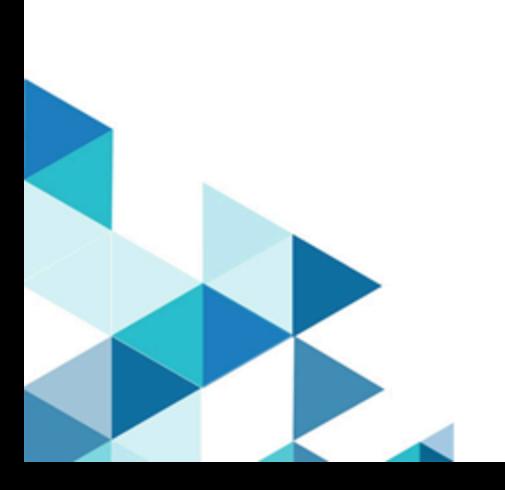

# **Contents**

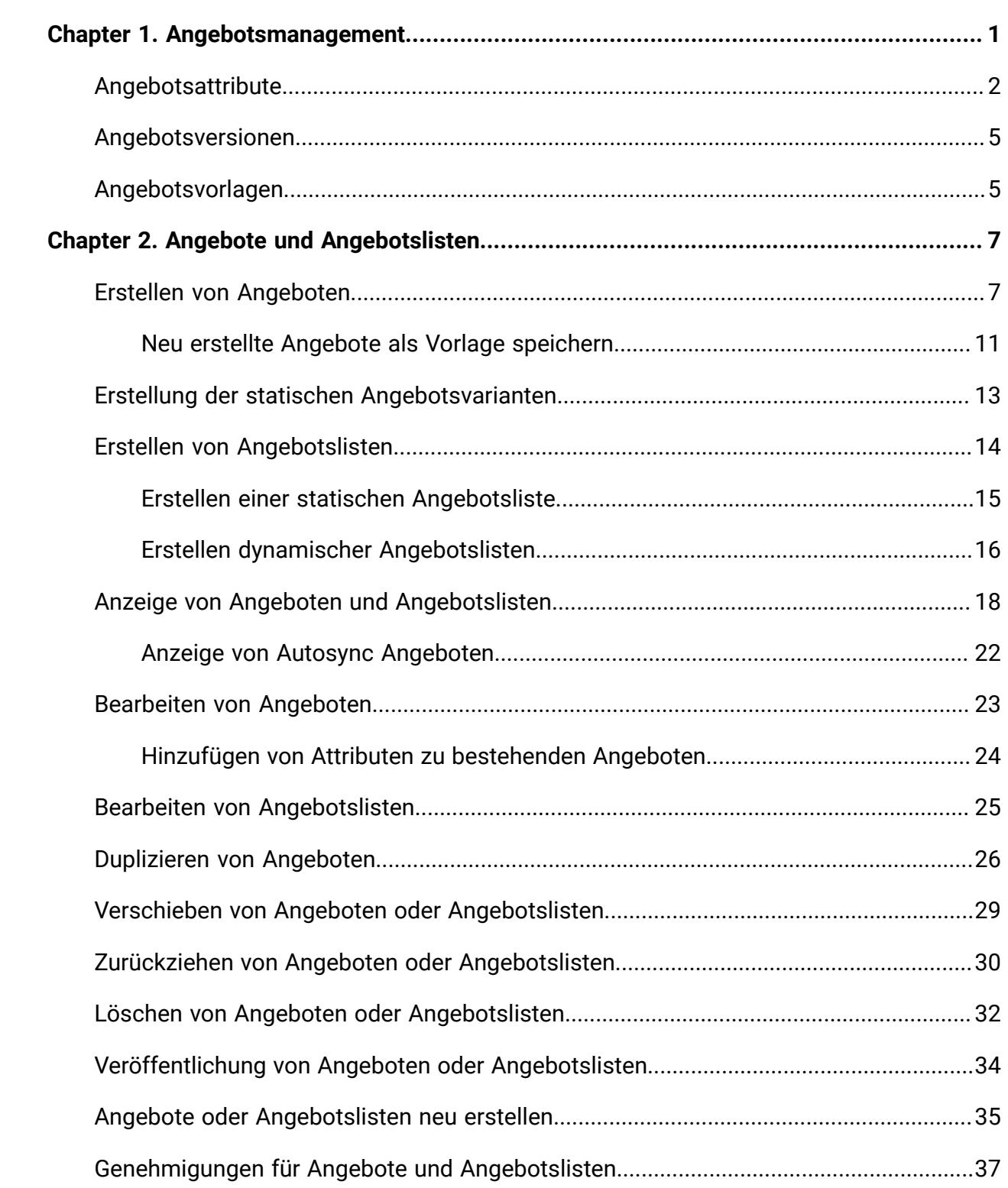

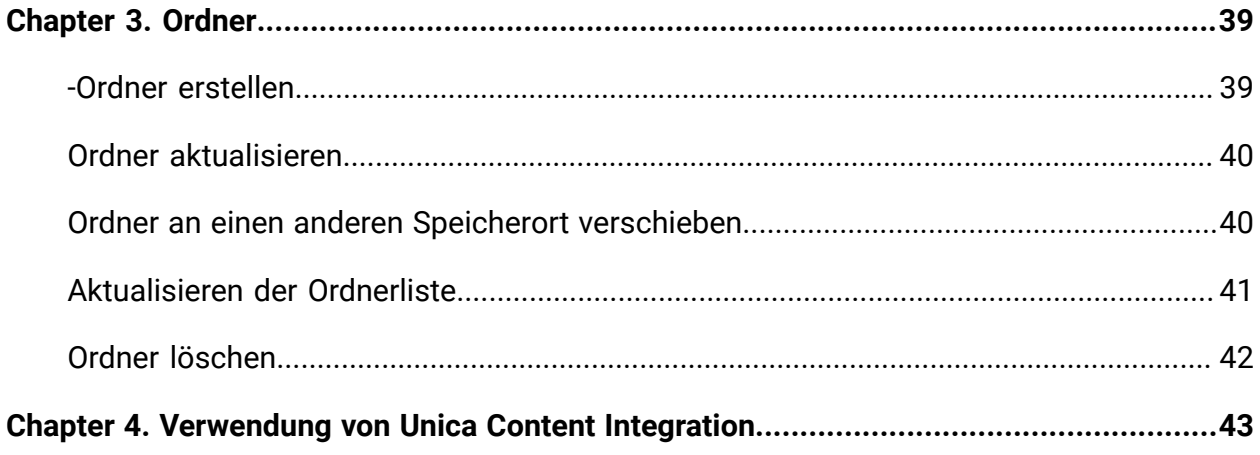

# <span id="page-3-0"></span>Chapter 1. Angebotsmanagement

Bei Angeboten handelt es sich um spezielle Marketingkommunikation, die über einen oder mehrere Kanäle an Personengruppen gesendet wird. Jedes Angebot basiert auf einer vom Administrator definierten Angebotsvorlage. Sie können Angebote auch ohne Vorlagen mit Hilfe von Unica Centralized Offer Management erstellen. Um ein Angebot ohne Vorlagen zu erstellen, wenden Sie sich an Ihren Administrator, um Berechtigungen auf Partitionsebene zu aktivieren.

Ein einfaches Angebot eines Online-Händlers könnte zum Beispiel der kostenlose Versand aller im Monat April über das Internet bestellten Waren sein. Ein komplexeres Angebot könnte eine Kreditkarte eines Finanzinstituts sein, deren persönliches Design, Anfangszinssatz und Ablaufdatum von Bonität und Kreditrahmen des Kunden abhängen.

Angebote können wie folgt wiederverwendet werden:

- zu unterschiedlichen Zeitpunkten.
- in unterschiedlichen "Versionen" durch Änderung der parametrisierten Felder des Angebots.

Der allgemeine Workflow ist wie folgt:

- 1. (Optional) Ein Administrator definiert benutzerdefinierte Attribute.
- 2. Ein Administrator erstellt Angebotsvorlagen (erforderlich) und fügt ihnen benutzerdefinierte Attribute hinzu (optional).
- 3. Ein Benutzer erstellt Angebote auf der Basis der Vorlagen.

Der Benutzer kann das Angebot in verschiedenen Phasen sehen und den Übergang zwischen verschiedenen Phasen verwalten:

- Veröffentlicht Angebote im veröffentlichten Zustand sind für andere Produkte verfügbar. Nach der Veröffentlichung kann das Angebot nicht mehr bearbeitet werden.
- Entwurf Angebote im Entwurfsstatus sind nur in Centralized Offer Management verfügbar und andere Produkte können das Angebot nicht nutzen. Angebote im Entwurfsstatus können bearbeitet werden. Nachdem die Änderungen vorgenommen

werden, navigieren Sie zum Aktionssymbol und markieren Sie das Angebot als Veröffentlicht.

- Zurückziehen Sobald ein Angebot verwendet wird, kann es nicht gelöscht werden. Es kann jedoch zurückgezogen werden. Zurückgezogene Angebote können nicht zugewiesen werden. Zugewiesene Angebote, die zurückgezogen wurden, werden nicht mehr gesendet. Zurückgezogene Angebote werden in der Angebotshierarchie abgeblendet dargestellt. Sie stehen jedoch weiterhin für die Berichterstellung und die Antwortverfolgung zur Verfügung. Zur Änderung des Angebotsstatus ist eine Genehmigung erforderlich. Die Berechtigung zum Zurückziehen wird von COM nicht berücksichtigt, aber von Campaign verwendet.
- **Note:** Die zurückgezogenen Angebote können neu zugeordnet werden. Ändern Sie den Angebotsstatus zuerst vom Zurückgezogen in den Entwurfsstatus und dann in den Status Veröffentlicht.
- **Z** Note: Wenn Sie ein Angebot veröffentlicht haben und dieses veröffentlichte Angebot in einem anderen Produkt verwendet wird, erstellen Sie das Angebot neu. Verschiedene Produkthandbücher enthalten Informationen darüber, wie sich ihr Produkt in diesem Szenario verhalten wird. Beachten Sie daher das jeweilige Produkthandbuch.

## <span id="page-4-0"></span>Angebotsattribute

Angebotsattribute sind die Informationen, die ein Angebot definieren. Beispiele für Angebotsattribute sind der Angebotsname, eine Beschreibung und der Kanal.

Einige Attribute gelten für bestimmte Angebotstypen. Der Zinssatz könnte beispielsweise ein Attribut in einem Kreditkartenangebot sein, aber nicht in einem Angebot für kostenlosen Versand.

Die Arten von Angebotsattributen sind wie folgt:

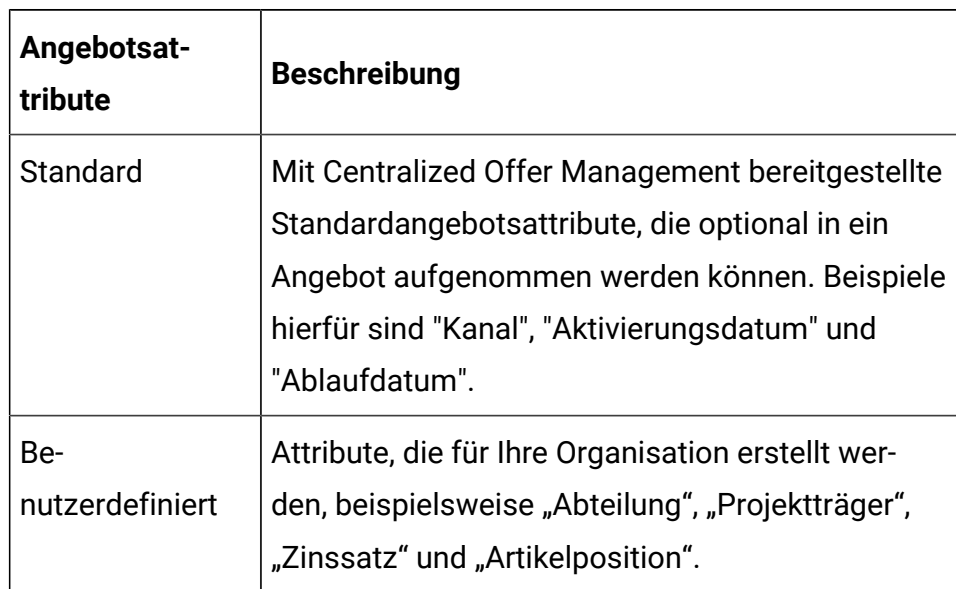

Wenn Administratoren Angebotsattribute in einer Angebotsvorlage definieren, wird jedes Attribut entweder als statisch, ausgeblendet oder parametrisiert definiert. Das gleiche Angebotsattribut (beispielsweise "Kanal") könnte in einer Angebotsvorlage ein statisches und in einer anderen Vorlage ein parametrisiertes Attribut sein.

 $\mathcal{L}$ **Note:** Ab Version 12.1.1 wird die Kategorie der ausgeblendeten Attribute als die der internen Attribute benannt. Ausgeblendete Attribute, die vor 12.1.1 erstellt wurden, bleiben jedoch in den Angeboten unsichtbar.

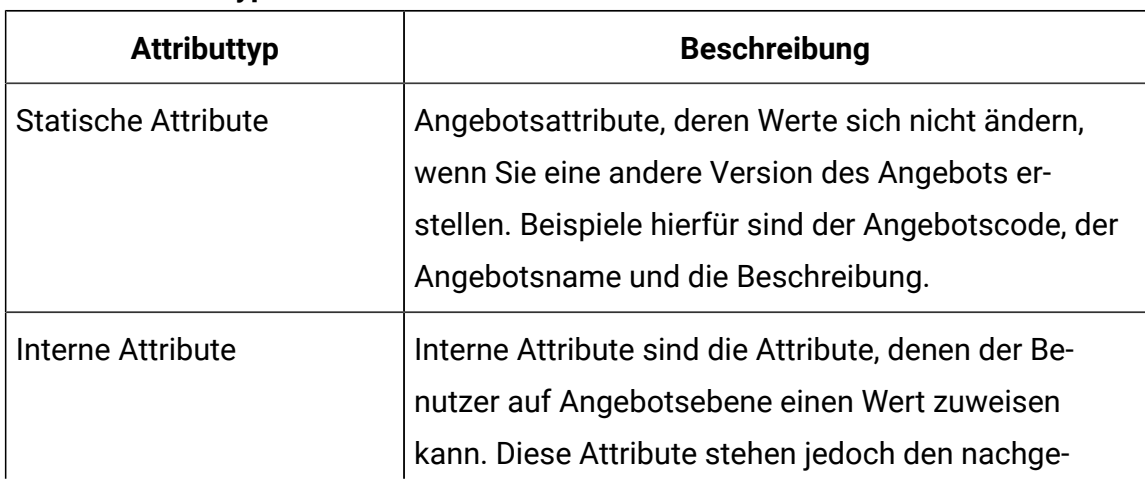

#### **Table 2. Attributtypen**

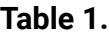

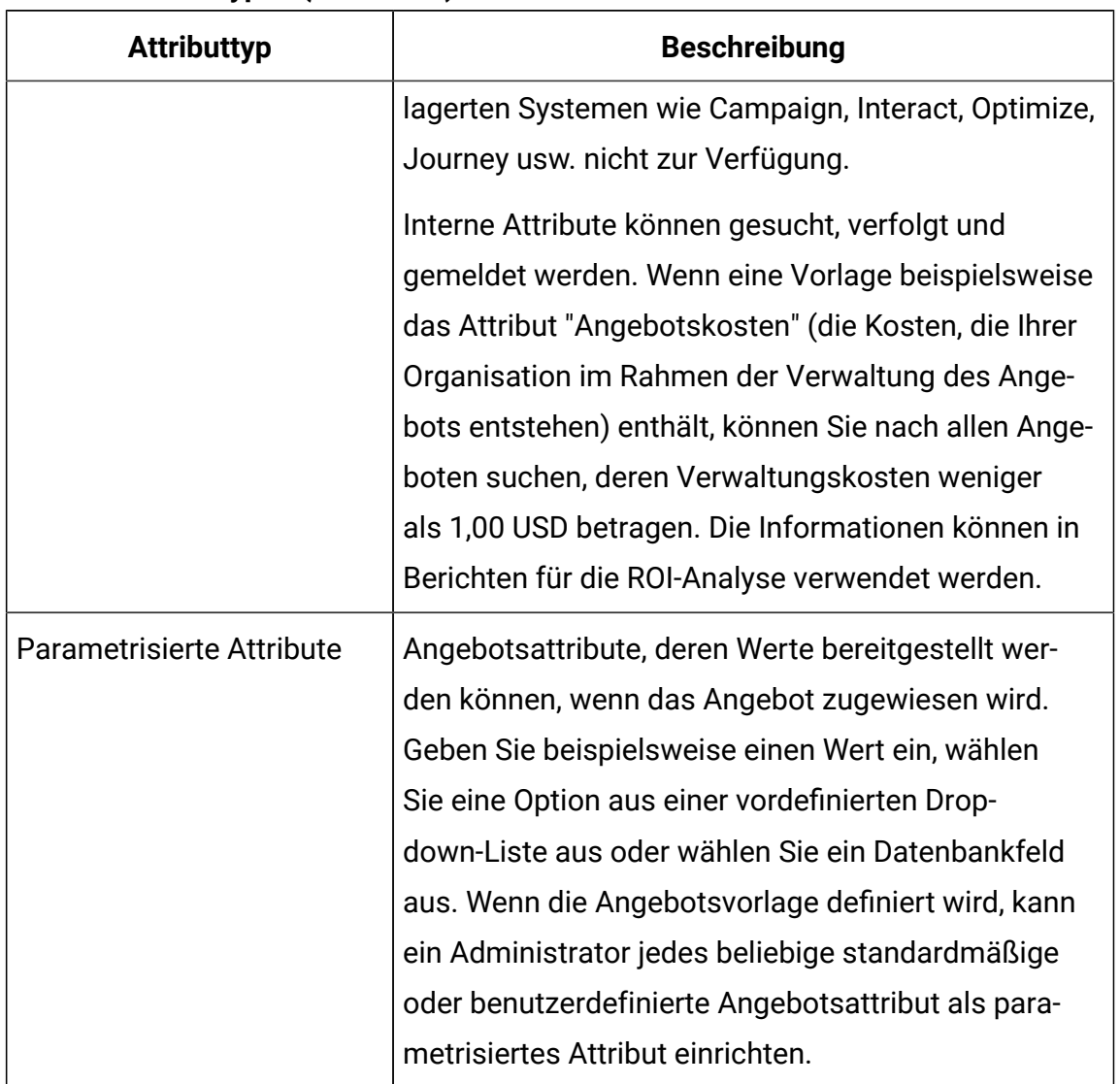

#### **Table 2. Attributtypen (continued)**

Parametrisierte Attribute in Angebotsvorlagen enthalten Standardwerte, die Sie beim Erstellen und Zuordnen von Angeboten inaktivieren können. Zum Beispiel könnte der Anfangszinssatz für ein Kreditkartenangebot in der Angebotsvorlage mit den Werten 5 %, 8 % und 12 % parametrisiert werden. Wenn Sie nun ein Angebot auf der Basis der Vorlage erstellen, können Sie einen dieser Werte als Standardzinssatz auswählen. Wird das Angebot anschließend in einem Ablaufdiagramm verwendet und einer Zelle zugewiesen, kann der Entwickler des Ablaufdiagramms den Zinssatz in einen anderen Wert ändern.

### <span id="page-7-0"></span>Angebotsversionen

Jedes Mal, wenn Sie die parametrisierten Attribute eines Angebots verändern, um eine eindeutige Kombination zu erzeugen, wird eine neue Angebotsversion erstellt.

Sie können zum Beispiel folgende Attribute in einem Kreditkartenangebot ändern:

- Bildmaterial (Leuchtturm, Kätzchen oder Rennwagen)
- Anfangszinssätze (5,99 %, 8,99 % oder 12,99 %)
- Gültigkeitsdatum für das Angebot (Januar, Juni oder September)

Eine Kreditkarte mit dem Leuchtturmmotiv, einem Anfangszinssatz von 5,99 % und einem Angebotsgültigkeitszeitraum vom 1. bis zum 30. September wäre somit eine andere Version des Angebots als eine Kreditkarte mit einem anderen Motiv, Zinssatz oder Gültigkeitszeitraum.

**Note:** Verwenden Sie Verfahrenscodes, um bestimmte Instanzen der Angebotsverwendung eindeutig zu identifizieren.

## <span id="page-7-1"></span>Angebotsvorlagen

Bei der Erstellung eines Angebots verwenden Sie eine Angebotsvorlage als Grundlage. Angebotsvorlagen werden vorab von einem Administrator erstellt.

Jede Angebotsvorlage schließt mehrere erforderliche Felder, beispielsweise "Angebotsname" und "Sicherheitsrichtlinie", ein. Darüber hinaus können Vorlagen benutzerdefinierte Attribute enthalten, die gesondert definiert wurden. Eine Vorlage zum Erstellen von "Bonuskarten"-Angeboten könnte beispielsweise die Dropdown-Liste "Rabatt" (ein benutzerdefiniertes Attribut) enthalten, die die Werte "10 %", "15 %" und "20 %" enthält.

Wenn Sie ein auf dieser Vorlage basierendes Angebot erstellen, füllen Sie alle Felder aus, die in der Vorlage definiert wurden. Sie geben beispielsweise einen Angebotsnamen an, wählen eine Sicherheitsrichtlinie aus und wählen einen Standardwert aus der Dropdown-Liste "Rabatt" aus. Wenn Sie Werte zur Liste hinzufügen können, wird beim Erstellen

des Angebots neben dem Attribut die Schaltfläche **Hinzufügen** angezeigt. Wenn Sie beispielsweise den Wert "25 %" hinzufügen, enthält die Liste anschließend vier Werte (10 %, 15 %, 20 %, 25 %).

Sobald Sie das Angebot speichern, wird es verfügbar, um in Kampagnenablaufdiagrammen verwendet zu werden. Der Ablaufdiagrammentwickler kann nun Angebote zuweisen, indem er einen Kontaktprozess, z. B. "Mailliste", "Rufliste" oder "Optimieren", konfiguriert.

Das Verhalten von Dropdown-Listen in Kontaktprozessen wird durch den generischen Konfigurationsparameter **disallowAdditionalValForOfferParam** gesteuert. Dieser Parameter legt fest, ob Entwickler von Ablaufdiagrammen ausschließlich Werte aus der Liste auswählen dürfen, wenn sie einen Kontaktprozess konfigurieren. Ist der Parameter auf "true" festgelegt, kann ein Entwickler nur Werte aus der Dropdown-Liste auswählen. Ist der Parameter auf "false" festgelegt, kann ein Entwickler listenexterne Werte, beispielsweise aus einer Datenbanktabelle, auswählen.

# <span id="page-9-0"></span>Chapter 2. Angebote und Angebotslisten

Angebote stellen die Marketingnachrichten dar, die Sie Ihren Kunden oder Interessenten vermitteln möchten.

Vor dem Erstellen eines Angebots kann ein Administrator eine Angebotsvorlage erstellen, zu deren Verwendung Sie über die entsprechende Berechtigung verfügen müssen. Damit Sie Angebote in einem Ordner erstellen können, müssen Sie in der Sicherheitsrichtlinie, die diesen Ordner reguliert, entsprechende Berechtigungen besitzen.

Alternativ können Sie auch die Funktion **Angebot ohne Vorlage verwenden**, jedoch nur, wenn der Administrator diese Funktion für Sie aktiviert. Nachdem der Administrator diese Funktion aktiviert hat, ist es für alle Benutzer dieser Partition verfügbar, unabhängig von der Sicherheitsrichtlinie des Benutzers.

Mit dieser Funktion können Sie ein Angebot erstellen, ohne einen festen Satz von Attributen zu besitzen. Beim Erstellen eines Angebots wird Ihnen die Option **Angebot ohne Vorlage** angezeigt. Wählen Sie Attribute Ihrer Wahl aus der Liste der vorhandenen Attribute aus.

Ob Sie ein neues Angebot oder eine neue Version eines bestehenden Angebots erstellen, hängt davon ab, wie der Administrator die Angebotsvorlagen festgelegt hat. In den folgenden Situationen müssen Sie ein neues Angebot erstellen:

- Wenn nicht parametrisierte Angebotsfelder geändert werden.
- Wenn Sie einen neuen Angebotscode zur Nachverfolgung benötigen.

### <span id="page-9-1"></span>Erstellen von Angeboten

Führen Sie die folgenden Schritte aus, um Angebote zu erstellen:

- 1. Wählen Sie auf der Startseite "Platform" die Option Angebot > Angebote.Platform Die Seite **Alle Angebote** wird angezeigt.
- 2. Wählen Sie einen Ordner oder einen Unterordner, in dem Sie das Angebot erstellen möchten. Wenn Sie das Angebot in einem neuen Ordner erstellen möchten, legen Sie einen neuen Ordner an. Für weitere Informationen zum Erstellen von Angeboten siehe -Ordner [erstellen](#page-41-1) [\(on page 39\)](#page-41-1).

3. Klicken Sie auf **+ Angebot hinzufügen**.

Die Seite **Neues Angebot** wird angezeigt.

- 4. Führen Sie auf der Seite **Neues Angebot** die folgenden Schritte aus:
	- a. Standardmäßig wird der Abschnitt **Vorlage auswählen** angezeigt. Der Abschnitt **Vorlage auswählen** enthält folgende Elemente:
		- i. Eine Anzeige **Alle Vorlagen**, die alle verfügbaren Vorlagen zum Erstellen von Angeboten auflistet. Die Vorlagenliste beinhaltet Vorlagen, die benutzerdefinierte Vorlagen und Angebote enthalten, die ohne Vorlagen erstellt wurden.
		- ii. Eine Anzeige **Vorlagendetails**, das die Vorlagendetails der ausgewählten Vorlage anzeigt.
	- b. Wählen Sie die gewünschte(n) benutzerdefinierte(n) Vorlage(n) oder Angebote, die vom Administrator ohne Vorlagen erstellt wurden. Verwenden Sie bei Bedarf die Funktion **Suchen**, um die gewünschte Vorlage anhand des Vorlagennamens zu finden.
	- c. Klicken Sie auf **Weiter**. Der Abschnitt **Standardwerte** erscheint.
	- d. Geben Sie im Abschnitt **Standardwerte** Werte für alle Attribute der Vorlage an. Die Attribute variieren je nach gewählter Vorlage.
	- e. Relevante Produkte können über die Abfrage einem Angebot zugeordnet werden. Zum Erstellen einer zusammengesetzten Abfrage, Bearbeiten der Abfrage, Testen der Abfrage oder Löschen der Abfrage verwenden Sie die Anzeige **Relevante Produkte**. Die Anzeige **Relevante Produkte** ist eine erweiterbare bzw. ausblendbare Anzeige.

Um eine zusammengesetzte Abfrage zu erstellen, erweitern Sie die Anzeige und führen Sie die folgenden Schritte aus:

- i. Erweitern Sie die Anzeige **Relevante Produkte**.
- ii. Wählen Sie **Produkt-ID importieren**. Das Dialogfeld **Produkte auswählen** wird geöffnet. Standardmäßig wird der Abschnitt **Produkt-ID importieren** angezeigt.
- iii. Geben Sie die erforderliche Produkt-ID ein und klicken Sie auf **Importieren**.
- iv. Klicken Sie auf **Hinzufügen**.
- v. Klicken Sie auf **Speichern und testen**, um zu prüfen, ob die Abfrage funktioniert, bzw. auf **Speichern**, um die Abfrage zu speichern.

Zum Bearbeiten einer zusammengesetzten Abfrage führen Sie die folgenden Schritte aus:

- i. Erweitern Sie die Anzeige **Relevante Produkte**.
- ii. Wählen Sie **Abfrage bearbeiten**. Das Dialogfeld **Produkte auswählen** wird geöffnet. Standardmäßig wird der Abschnitt **Abfrage bearbeiten** angezeigt.
- iii. Erstellen Sie eine Bedingung, indem Sie die erforderliche Produkt-ID und das erforderliche benutzerdefinierte Feld angeben.
- iv. Klicken Sie auf **Hinzufügen**.
- v. Klicken Sie auf **Speichern und testen**, um zu prüfen, ob die Abfrage funktioniert, bzw. auf **Speichern**, um die Abfrage zu speichern.

Zum Testen der zusammengesetzten Abfrage führen Sie die folgenden Schritte aus:

- i. Erweitern Sie die Anzeige **Relevante Produkte**.
- ii. Wählen Sie **Abfrage testen**. Das Dialogfeld **Abfrage testen** wird angezeigt.
- iii. Wenn die Abfrage gültig ist, werden die Ergebnisse angezeigt. Wenn die Abfrage ungültig ist, werden keine Ergebnisse angezeigt.
- iv. Wenn keine Ergebnisse angezeigt werden, klicken Sie auf **Abfrage bearbeiten**, um die Abfrage zu ändern. Wenn die erforderlichen Ergebnisse angezeigt werden, klicken Sie auf **Fertigstellen**.

Zum Löschen einer zusammengesetzten Abfrage führen Sie die folgenden Schritte aus:

- i. Erweitern Sie die Anzeige **Relevante Produkte**.
- ii. Wählen Sie **Abfrage löschen**. Das Dialogfeld **Abfrage löschen** wird angezeigt.

#### f. **Note:**

- Um den Link zur **Inhaltsintegration** anzuzeigen, muss Ihnen die Content Integration User-Rolle zugewiesen und in der Vorlage für die Angebotserstellung eine Inhaltszuordnung definiert sein.
- Basierend auf dem ausgewählten Inhalt werden beim Zuordnen die Standardwerte der Attribute in den Vorlagen oder Angeboten ausgefüllt.
- Obwohl die Zuordnung die Inhaltsattributwerte automatisch ausfüllt, können Sie diese Werte bei Bedarf ändern.
- Beim Erstellen oder Bearbeiten eines Angebots können Sie nur den Inhalt ändern, nicht aber das CMS von Dritten oder den Inhaltstyp. Wenn ein Benutzer den ausgewählten Inhalt ändert, werden die neuen Werte des aktualisierten Inhalts gefüllt.

Klicken Sie auf **Inhalts-Integration**. Aktualisieren Sie bei Bedarf den ausgewählten Inhalt und klicken Sie auf **Fertig**.

Die zugeordneten Attribute werden im Abschnitt Standardwerte im schreibgeschützten Modus angezeigt. Die ausgewählten Angebotsattribute werden durch die Werte aus den Inhaltsattributen gefüllt. Die automatisch bewohnten Angebotsattribute haben ein Subskript AutoPopulated.

g. Wählen Sie **+ Unterdrückungsregeln hinzufügen** um zu bestimmen, ob die Präsentation dieses Angebots in Echtzeitinteraktionen basierend auf von Ihnen festgelegten Kriterien eingestellt werden soll. Dieses Feature wird nur angezeigt, wenn Sie ein Angebot mithilfe einer Vorlage definieren, bei der die Option **Angebote ermöglichen, die mithilfe dieser Vorlage zur Verwendung in Echtzeitinteraktionen erstellt wurden** ausgewählt ist. Möglicherweise unterdrücken Sie z. B. die Anzeige dieses Angebots für Besucher, die es explizit abgelehnt haben, oder Sie möchten das Angebot unterdrücken, nachdem es einem Besucher einige Male angezeigt wurde.

- $\mathscr{L}$ **Note:** Außerdem wird die Funktion **+ Unterdrückungsregeln hinzufügen** angezeigt, wenn Sie beim Hinzufügen von Attributen zu bestehenden Angeboten die **Interaktionspunkt-ID** und den **Interaktionspunktnamen** hinzufügen. Zum Hinzufügen der Attribute **Interaktionspunkt-ID** und **Interaktionspunktname** sollte Interact installiert und konfiguriert sein.
- 5. Klicken Sie auf **Speichern**.

Die Seite "Übersicht" des Angebots wird angezeigt. Auf der Seite mit der Angebotszusammenfassung können Sie zur digitalen Asset-Bibliothek von Unica Deliver navigieren, um den zugehörigen Inhalt anzuzeigen. Klicken Sie auf **Digitales Asset bereitstellen**, um zu Unica Deliver zu navigieren. Diese Schaltfläche wird nur angezeigt, wenn Unica Deliver installiert und die Rolle Deliver für den Benutzer konfiguriert ist.

#### <span id="page-13-0"></span>Neu erstellte Angebote als Vorlage speichern

Wenn Sie ein neues Angebot mit Angebot ohne Vorlage erstellen, können Sie das Angebot als Vorlage zur späteren Verwendung speichern.

Um ein neu erstelltes Angebot als Vorlage zu speichern, führen Sie die folgenden Schritte aus:

- 1. Auf der Platform Startseite, wählen Sie die Option **Angebot > Angebote** aus. Die Seite **Alle Angebote** wird angezeigt.
- 2. Wählen Sie einen Ordner oder einen Unterordner, in dem Sie das Angebot erstellen möchten. Wenn Sie das Angebot in einem neuen Ordner erstellen möchten, legen Sie einen neuen Ordner an. Für weitere Informationen zum Erstellen von Angeboten siehe -Ordner [erstellen](#page-41-1) [\(on page 39\)](#page-41-1).
- 3. Klicken Sie auf **+ Angebot hinzufügen**. Die Seite **Neues Angebot** wird angezeigt.
- 4. Auf der Seite **Neues Angebot** wird standardmäßig der Abschnitt **Vorlage auswählen** angezeigt. Der Abschnitt **Vorlage auswählen** enthält folgende Elemente:
	- a. Eine Anzeige **Alle Vorlagen**, die alle verfügbaren Vorlagen zur Erstellung von Angeboten auflistet. Die Liste der Vorlagen enthält benutzerdefinierte Vorlagen und Angebote ohne Vorlagen.
	- b. Eine Anzeige **Vorlagendetails**, das die Vorlagendetails der ausgewählten Vorlage anzeigt.
- 5. Wählen Sie die vom Administrator erstellten Angebote ohne Vorlagen aus. Verwenden Sie bei Bedarf die Funktion **Suchen**, um die gewünschte Vorlage anhand des Vorlagennamens zu finden.
- 6. Klicken Sie auf **Weiter**.
	- Die Anzeige **Attribute hinzufügen** wird geöffnet.
- 7. Nun können Sie eine der folgenden Aktionen ausführen:
	- Ziehen Sie die gewünschten **Standardattribute** per Drag-and-Drop auf **Parametrisierte Attribute**, **Statische Attribute** oder **Interne Attribute**.
	- Wählen Sie die Option **Benutzerdefiniert** aus und ziehen Sie die gewünschten benutzerdefinierten Attribute per Drag-and-Drop auf **Parametrisierte Attribute**, **Statische Attribute** oder **Interne Attribute**.
- 8. Klicken Sie auf **Weiter**.

Die Seite **Attributwerte** wird angezeigt.

- 9. Geben Sie Werte für die angezeigten Felder ein und klicken Sie auf **Hinzufügen & Speichern**.
- 10. Klicken Sie auf **Speichern**.

Die Erfolgsnachricht wird angezeigt.

11. Klicken Sie auf **Aktionen> Als Vorlage speichern**.

Der Abschnitt **Metadaten** der Seite Angebot als Vorlage wird angezeigt.

12. Stellen Sie sicher, dass Sie die Pflichtwerte angegeben haben, und klicken Sie auf **Weiter**.

Die Seite **Standardwerte** wird angezeigt.

13. Ändern Sie bei Bedarf die Werte oder klicken Sie auf **Speichern**. Das Angebot wird als Vorlage gespeichert und steht Ihnen bei der nächsten Angebotserstellung zur Verfügung.

## <span id="page-15-0"></span>Erstellung der statischen Angebotsvarianten

Führen Sie die folgenden Schritte aus, um statische Angebotsvarianten zu erstellen:

- 1. Auf der Platform Startseite, wählen Sie die Option **Angebot > Angebote** aus. Die Seite **Alle Angebote** wird angezeigt.
- 2. Klicken Sie doppelt auf das Angebot, für das der Benutzer Varianten erstellen möchte. Die Seite Angebotsübersicht wird angezeigt.
- 3. Klicken Sie auf **+Variante**

Die Seite Neue Angebotsvariante wird angezeigt

- 4. Auf der Seite Neue Variante, führen Sie die folgenden Schritte aus:
	- Geben Sie den neuen Variantennamen ein
	- Informationen über die Felder Angebotsname, Sicherheitsrichtlinie, Angebotscode und Beschreibung werden automatisch aus dem Hauptangebot ausgefüllt und können nicht geändert werden.
	- Werte für die Felder unter dem Abschnitt Statische Attribute werden ebenfalls automatisch aus dem Hauptangebot ausgefüllt und können nicht geändert werden.
	- Werte für die Felder unter den Abschnitten Parametrisierte Attribute und Interne Attribute werden ebenfalls automatisch aus dem Hauptangebot ausgefüllt, der Benutzer kann die Werte jedoch ändern.
- 5. Klicken Sie auf **Speichern**

Die Angebotsvariante wurde erfolgreich erstellt.

Nachdem die Angebotsvariante erstellt wurde, wird sie auf der rechten Seite des

Bildschirms angezeigt. Bewegen Sie den Mauszeiger über  $\begin{array}{cc} \bullet & \bullet \\ \bullet & \bullet \end{array}$ um die

Angebotsvariante zu löschen. Bewegen Sie den Mauszeiger über **>** um die Angebotsvariante zu bearbeiten.

 $\mathcal{L}$ 

**Note:** Der Benutzer kann mehrere Varianten eines einzelnen Angebots erstellen. Die Varianten können nur erstellt / aktualisiert / gelöscht werden, wenn sich das Angebot im Entwurfsmodus befindet. Es gibt keine separate

Berechtigung für Varianten; wenn der Benutzer schon berechtigt ist, Angebote  $\mathcal{L}$ zu erstellen/aktualisieren/löschen, kann er auch Varianten erstellen/ aktualisieren/löschen. Varianten mit doppeltem Namen und / oder doppelten Daten sind eingeschränkt. Die Anwendungen von Drittanbietern können die Angebotsvarianten auswählen. Es gibt ein Flag in COM, um diese Funktion zu deaktivieren (standardmäßig ist dieses Flag aktiviert). Ab 12.1.1 ist Unica Journey der einzige Nutzer von Angebotsvarianten.

### <span id="page-16-0"></span>Erstellen von Angebotslisten

Angebotslisten sind konfigurierbare Gruppen von Angeboten, mit deren Hilfe Sie Angebote verwalten können. Ein Angebot kann in mehreren Angebotslisten vorhanden sein. Sie können Angebote zu Angebotslisten hinzufügen und Angebotslisten zu Zellen zuweisen. Darüber hinaus ist es möglich, Angebotslisten zu bearbeiten, zu verschieben, zu löschen oder zurückzuziehen.

Eine einmal verwendete Angebotsliste kann nicht mehr gelöscht, sondern nur zurückgezogen werden. Zurückgezogene Angebotslisten können nicht mehr zugewiesen werden. Zugewiesene Angebotslisten, die zurückgezogen wurden, werden nicht mehr ausgegeben.

Sie können zwei Arten von Angebotslisten erstellen:

- Statische Angebotslisten
- Dynamische Angebotslisten

Die Sicherheit auf Objektebene gilt für Angebotslisten und basiert auf den Ordnern, in denen sich diese Listen und die darin enthaltenen Angebote befinden.

- 1. Erstellen Sie eine statische Angebotsliste. Weitere Informationen finden Sie in [Erstellen einer statischen Angebotsliste](#page-17-0) [\(on page 15\)](#page-17-0).
- 2. Erstellen Sie eine dynamische Angebotsliste. Weitere Informationen finden Sie unter [Erstellen dynamischer Angebotslisten](#page-18-0) [\(on page 16\)](#page-18-0).

#### <span id="page-17-0"></span>Erstellen einer statischen Angebotsliste

Statische Angebotslisten sind vordefinierte Listen von Angeboten, deren Inhalt sich nur ändert, wenn Sie die Liste explizit bearbeiten.

Im Falle von statischen Angebotslisten können Sie nur solche Angebote hinzufügen, auf die Sie Zugriff haben. Wer jedoch Zugriff auf eine Angebotsliste hat, kann automatisch auch auf die darin enthaltenen Angebote zugreifen. Das bedeutet, dass jeder, der Zugriff auf Ihre Liste hat, diese Liste und die darin enthaltenen Angebote verwenden kann, selbst wenn er normalerweise keine Sicherheitsberechtigungen besitzt. Wählen Sie beim Erstellen von statischen Angebotslisten einzelne Angebote aus, die Sie in die Liste aufnehmen möchten. Eine Einschränkung der statischen Angebotslisten besteht darin, dass für parametrisierte Angebotsattribute Standardwerte verwendet werden.

Zum Erstellen statischer Angebotslisten führen Sie die folgenden Schritte aus:

- 1. Wählen Sie auf der Startseite "Platform" die Option **Angebot > Angebote**.Platform Die Seite **Alle Angebote** wird angezeigt.
- 2. Wählen Sie **Angebotslisten > + Angebotsliste hinzufügen** aus.
	- Der Abschnitt **Basisoptionen** der Seite **Neue Angebotsliste** wird angezeigt.
- 3. Geben Sie Werte für die folgenden Felder ein:
	- **Name**
	- **Sicherheitsrichtlinie**
	- **Beschreibung:**
- 4. Klicken Sie auf **Weiter**.

Der Abschnitt **Zuordnung der Angebote** der Seite **Neue Angebotsliste** wird angezeigt.

- 5. Wählen Sie im Bereich **Ordnerliste** den gewünschten Ordner und anschließend die gewünschten Angebote aus. Verwenden Sie bei Bedarf die Funktion **Globale Angebotssuche**, um nach dem gewünschten Angebot zu suchen. Die ausgewählten Angebote werden im Bereich **Ausgewählte Angebote** angezeigt.
- 6. Klicken Sie auf **Weiter**.

Der Abschnitt **Angebotsliste anzeigen** auf der Seite **Neue Angebotsliste** wird zusammen mit den ausgewählten Angeboten und den zugehörigen Details angezeigt.

#### 7. Klicken Sie auf **Speichern**.

Die Meldung über die erfolgreiche Erstellung der Angebotsliste wird angezeigt.

#### <span id="page-18-0"></span>Erstellen dynamischer Angebotslisten

Eine dynamische Angebotsliste ist eine dynamische Liste mit Angeboten, die bei jeder Verwendung der Liste in unterschiedliche Ergebnisse aufgelöst werden kann. Sie werden durch eine Abfrage festgelegt, die auf Angebotsattributen, Angebotsort (Ordner oder Unterordner), Angebotsbesitzer usw. basiert.

Benutzer, die Zugriff auf einen Ordner haben, können darin enthaltene dynamische Angebotslisten verwenden. Sie erhalten das gleiche Ergebnis wie alle anderen, die diese Angebotsliste ausführen, auch wenn sie normalerweise keinen Zugang zu den Angeboten haben würden (z.B. in den Ordnern einer anderen Abteilung).

Ein Beispiel für die Verwendung intelligenter Angebotslisten ist die Erstellung einer solchen zur automatischen Rücksendung der Angebote, die Sie herausgeben möchten. Um Kunden mit hoher Kaufkraft das "beste verfügbare Kreditkartenangebot" zu bieten, können Sie eine dynamische Angebotsliste einrichten, die sämtliche Kreditkartenangebote umfasst, sortiert nach Zinssatz und mit einer Maximalgröße von 1. Die Kreditkartenangebote mit dem niedrigsten Zinssatz, der zum Zeitpunkt des Ablaufdiagramm-Kontaktprozesses verfügbar ist, wird automatisch erkannt und der Zelle für Kunden mit hoher Kaufkraft zugeordnet.

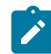

**Z** Note: Neu erstellte Angebote werden automatisch Teil einer dynamischen Angebotsliste, wenn sie deren Abfragekriterien erfüllen.

Zum Erstellen dynamischer Angebotslisten führen Sie die folgenden Schritte aus:

- 1. Wählen Sie auf der Startseite "Platform" die Option Angebot > Angebote.Platform Die Seite **Alle Angebote** wird angezeigt.
- 2. Wählen Sie **Angebotslisten > + Angebotsliste hinzufügen** aus. Der Abschnitt **Basisoptionen** der Seite **Neue Angebotsliste** wird angezeigt.
- 3. Geben Sie Werte für die folgenden Felder ein:
- **Name**
- **Sicherheitsrichtlinie**
- **Beschreibung**
- 4. Wählen Sie **Dynamische Angebotsliste** aus.
- 5. Klicken Sie auf **Weiter**.

Der Abschnitt **Zuordnung der Angebote** der Seite **Neue Angebotsliste** wird angezeigt.

6. Um die Kriterien für die Auswahl der Angebote festzulegen, klicken Sie auf **Kriterien aktualisieren**.

Ein Seitenbereich mit den Registerkarten **Bedingungen**, **Einschränkungen** und **Begrenzung der Listengröße** wird angezeigt. Standardmäßig ist die Registerkarte **Bedingungen** aktiv.

#### <span id="page-19-0"></span>7. Klicken Sie auf **Bedingung hinzufügen**.

Die folgenden Felder werden angezeigt:

- **Attribut** obligatorisch. Wählen Sie das gewünschte Attribut aus. Sie können das gewünschte Attribut auch über die **Suchleiste** suchen.
- **Bedingung**  obligatorisch. Wählen Sie die erforderliche Bedingung basierend auf dem ausgewählten Attribut aus.
- **Wert** obligatorisch. Geben Sie einen Wert an, der die Kriterien erfüllt.
- 8. Wenn Sie weitere Bedingungen hinzufügen möchten, führen Sie Schritt [7](#page-19-0) [\(on page](#page-19-0) [17\)](#page-19-0) aus. Fügen Sie beliebig viele Bedingungen hinzu und kombinieren Sie sie mit AND oder OR. Klicken Sie auf das **X**, das auf die Bedingung folgt, um die Bedingung zu entfernen.
- 9. Sie können die Suche nach Angeboten einschränken, indem Sie den Ordner auf der Registerkarte **Einschränkungen** angeben. Standardmäßig ist für die Einschränkungskriterien die Einstellung Alle Angebote festgelegt. Um die Suche auf einen bestimmten Ordner zu beschränken, heben Sie die Standardauswahl auf und wählen Sie den bzw. die gewünschten Ordner im Bereich **Verfügbare Ordner** aus.
- 10. Der bzw. die ausgewählte/n Ordner werden im Bereich **Eingeschränkte Ordner** angezeigt. Standardmäßig ist die Option **Zugriff auf alle Unterordner der ausgewählten Ordner einschränken** ausgewählt. Wenn Sie die Angebote nicht in die Unterordner des bzw. der ausgewählten Ordner/s aufnehmen möchten, heben Sie die Auswahl der Option auf.
- 11. Wählen Sie die Registerkarte **Begrenzung der Listengröße** aus, um die Größenbegrenzung einer Angebotsliste festzulegen. Geben Sie Werte für die folgenden Felder ein:
	- **Größe** Dies ist Teil der Gruppe **Begrenzung der Listengröße**. Geben Sie einen positiven ganzzahligen Wert an, der die Anzahl der Angebote in einer Angebotsliste begrenzt. Beispiel: 10.
	- **Attribut** Dies ist Teil der Gruppe **Sortieren nach**. Wählen Sie das Attribut aus, nach dem die Angebote sortiert werden sollen. Sie können das gewünschte Attribut auch über die **Suchleiste** suchen.
	- **Reihenfolge**  Dies ist Teil der Gruppe **Sortieren nach**. Legen Sie fest, wie die Angebote für das ausgewählte Attribut sortiert werden sollen. Beispiel: Aufsteigend **Oder** Absteigend.
- 12. Klicken Sie auf **Speichern**.

Die Meldung über die erfolgreiche Erstellung der Angebotsliste wird angezeigt.

#### <span id="page-20-0"></span>Anzeige von Angeboten und Angebotslisten

Nachdem Sie Angebote oder Angebotslisten erstellt haben, können Sie die Angebote oder Angebotslisten öffnen, um die Übersicht und Analyse anzuzeigen.

Um Angebote oder Angebotslisten anzuzeigen, führen Sie die folgenden Schritte aus:

1. Auf der Platform Startseite, wählen Sie die Option **Angebot > Angebote** aus. Die Seite **Alle Angebote** wird angezeigt.

Für das Angebot sind die folgenden Spalten sichtbar: Angebotsname, Angebotscode, Beschreibung, Kanal und Status. Für die Angebotsliste sind die folgenden Detailfelder sichtbar: Angebotslistenname, Angebotslistentyp, Beschreibung und Status. Die Spalte Beschreibung ist sowohl für das Angebot als auch für die Angebotsliste verfügbar. Wenn der Text groß ist, ist der vollständige Text im Tooltip der Beschreibungsspalte verfügbar.

2. Wählen Sie einen Ordner oder einen Unterordner aus, der das Angebot oder die Angebotsliste enthält.

- 3. Wählen Sie den Angebotstyp aus dem Feld **Filtern nach** aus. In der Dropdown-Liste verfügbare Optionen sind: Alle, Entwurf, Veröffentlicht und Zurückgezogen. Oder
- 4. Um ein Angebot anzuzeigen, führen Sie die folgenden Schritte aus:
	- a. Klicken Sie auf das gewünschte Angebot in der Liste. Wenn Sie das gewünschte Angebot nicht finden können, verwenden Sie die Funktion **Globale Angebotssuche**, um nach dem Angebot zu suchen. Die Angebotsseite wird angezeigt. Sie können die Angebotsdetails auf der Registerkarte **Übersicht** anzeigen.
	- b. Wenn das Angebot ein Picker-URL Attribut besitzt, können Sie die Vorschau des Inhalts ansehen. Die Benutzer können den Inhalt und seine Details auf dem Bildschirm "Angebot" einsehen. Wählen Sie das Symbol nach der URL aus. Im Folgenden gibt es einige Bedingungen bezüglich der Inhaltsvorschau:
		- Wenn Sie die Rolle Content Integration User nicht zugewiesen haben, wird anstelle der Vorschau eine Fehlermeldung angezeigt.
		- Wenn Sie die URL manuell hinzufügen oder ändern nachdem der Inhalt ausgewählt wurde, wird anstelle der Vorschau eine Fehlermeldung angezeigt.
		- Wenn die API die Daten nicht abrufen kann, wird anstelle der Vorschau eine Fehlermeldung angezeigt.
		- Wenn der Inhalt aus dem CMS entfernt wird, erscheint keine Vorschau.
		- Wenn das CMS oder das CMS-Plugin das Abrufen einzelner Inhaltsdetails nicht unterstützt, wird die Vorschau nicht angezeigt.
		- Wenn die Content Integration API das Bild oder Nicht-Bild MIME-Typ von CMS nicht erkennt, wird die Standard-Miniaturansicht in der Vorschau angezeigt.
		- Wenn die Content Integration API den MIME-Typ aus dem CMS erkennt, die Miniaturansicht jedoch aufgrund von Verbindungsproblemen zwischen Content Integration und CMS nicht abrufen kann, wird das Symbol Image not accessible mit den Inhaltsdetails in der Vorschau angezeigt.

• Wenn die Content Integration API den Nicht-Bild MIME-Typ aus dem CMS erkennt, die Miniaturansicht jedoch aufgrund von Verbindungsproblemen zwischen Content Integration und CMS nicht abrufen kann, wird das Symbol Thumbnail not accessible mit den Inhaltsdetails in der Vorschau angezeigt.

In der Inhaltsvorschau, gibt es auch die Möglichkeit den Inhalt bei Bedarf aus dem CMS herunterzuladen. Klicken Sie auf das Download-Symbol, um den Inhalt auf Ihr System herunterzuladen.

- c. Um die mit dem Angebot verbundenen Berichte anzuzeigen, klicken Sie auf die Registerkarte **Analyse**.
- d. Um die verfügbaren Berichte anzuzeigen, wählen Sie eine der folgenden Optionen aus dem Dropdown Feld **Link auswählen** aus.
	- **Revisionsverlauf**

Der Prüfverlauf auf Basisebene wird verwaltet und unter dem Revisionsverlauf angezeigt. Der Prüfverlauf von Plan für jedes Angebot und jede Angebotsliste muss zu COM migriert werden. Sie können die Angebotsdetails auf der Registerkarte Revisionsverlauf anzeigen

- Benutzername Wenn der Benutzer, der eine Aktion im Rahmen des Angebots ausführt, den Vornamen oder Nachnamen auf der Plattform ausgefüllt hat, wird die Kombination aus Vorname und Nachname angezeigt. Wenn der Benutzer keinen Vor- und Nachnamen im System hat, wird der Anmeldename des Benutzers angezeigt.
- Zeit Zeigt das Datum und die Uhrzeit an, zu der die Aktion durchgeführt wurde.
- Aktion Zeigt Details zu durchgeführten Aktionen an, wie z. B. Erstellt, Bearbeitet, Statusänderung (von Status zu Status),

Verschieben (von Ordner zu Ordner), Variante hinzugefügt, bearbeitet und gelöscht.

◦ Kommentar – Die aus Plan migrierten Kommentare werden nicht lokalisiert und werden unverändert angezeigt. Falls der Verlauf von COM generiert wird, werden Kommentare lokalisiert.

#### $\lambda$  Note:

- Benutzer mit der Berechtigung **Angebot analysieren** können die Registerkarte Angebotsanalyse anzeigen. Außerdem können Benutzer mit der Berechtigung **Angebotsliste analysieren** die Registerkarte Angebotsliste analysieren anzeigen. Zum ersten Mal erhalten alle Benutzer mit der Berechtigung Angebot analysieren auch die Berechtigung Angebotsliste analysieren.
- Benutzer mit Zugriff auf die Registerkarte Analyse können den Prüfverlauf anzeigen.
- Die Löschaktion wird nicht im Verlauf protokolliert.
- Das Duplikat wird als 'Angebot erstellen' in dem neu erstellten Angebot protokolliert.
- Die Sortierfunktion ist für den Revisionsverlauf nicht verfügbar. Die Liste wird in absteigender Reihenfolge sortiert, je nachdem, zu welchem Zeitpunkt die Aktion durchgeführt wurde.
- Die Liste wird über das Verfahren Lazy-Loading geladen. Wenn der Benutzer zum Ende der Seite scrollt, werden die I Seiten weiterhin angezeigt. Die Seitengröße würde bei jedem Ladevorgang 50 Nachrichten betragen.

#### • **Die Finanzübersicht "Was wäre wenn" zum Angebot**

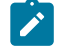

**Note:** Der Bericht **Was wäre wenn Finanzübersicht zum Angebot** wird von MariaDB nicht unterstützt.

#### • **Zusammenfassung der Angebotsleistung nach Campaign** • **Angebotsleistung nach Tag**

- e. Klicken Sie auf **Digitales Asset bereitstellen**, um auf die Unica DeliverBibliothek von digitalen Assets zuzugreifen und den zugehörigen Inhalt anzuzeigen. Diese Schaltfläche erscheint nur wenn Unica Deliver installiert ist und dieDeliver Rolle für den Benutzer konfiguriert ist.
- 5. Um eine Angebotsliste anzuzeigen, führen Sie die folgenden Schritte aus:
	- a. Wählen Sie auf der Seite **Alle Angebote** die Option **Angebotslisten** aus.
	- b. Klicken Sie in der Liste auf die gewünschte Angebotsliste. Wenn Sie die gewünschte Angebotsliste nicht finden können, verwenden Sie die Funktion **Globale Angebotslistensuche**, um nach der Angebotsliste zu suchen.
		- $\blacktriangleright$ **Note:** Sie können bei Bedarf vordefinierte Filter verwenden, die nur dynamische Angebotslisten und statische Angebotslisten aus dem ausgewählten Ordner anzeigen. Wählen Sie **Dynamisch** aus, um nur dynamische Angebotslisten anzuzeigen. Wählen Sie **Statisch** aus, um nur statische Angebotslisten anzuzeigen.

Die Seite Angebotsliste wird angezeigt.

#### <span id="page-24-0"></span>Anzeige von Autosync Angeboten

Führen Sie die folgenden Schritte aus, um die in HCL DX erstellten Angebote in Centralized Offer Management anzuzeigen:

#### **Procedure**

- 1. Navigieren Sie zur Seite Angebotsliste.
- 2. Suchen Sie nach einem Angebot, das mit Autosync-Funktionen erstellt wurde. Autosync Angebote werden zusammen mit anderen Angeboten im konfigurierten Ordner (falls vorhanden) aufgelistet.
- 3. Auf der Registerkarte **Zusammenfassung** des Angebots wird **Autosync** als **Aktiviert** angezeigt, was bedeutet, dass das Angebot mit einem Inhalt im CMS verknüpft ist und bei zukünftigen Aktualisierungen automatisch synchronisiert wird.
- 4. Auf der Registerkarte Analyse werden alle am Angebot vorgenommenen Änderungen aufgelistet.

## <span id="page-25-0"></span>Bearbeiten von Angeboten

Entsprechend Ihren Rollen und Berechtigungen können Sie ein Angebot jederzeit bearbeiten, auch wenn es in einem Kontaktprozess verwendet wurde.

Nachdem ein Angebot im Produktionsmodus verwendet wurde, können Sie nur noch den Angebotsnamen, die Beschreibung und die Standardwerte von parametrisierten Angebotsattributen ändern. Durch diese Einschränkung wird sichergestellt, dass Centralized Offer Management die genauen Angebotsdetails für Angebote verfolgen kann, die bereits übermittelt wurden.

Führen Sie die folgenden Schritte aus, um Angebote zu bearbeiten:

- 1. Auf der Platform Startseite, wählen Sie die Option **Angebot > Angebote** aus. Die Seite **Alle Angebote** wird angezeigt.
- 2. Wählen Sie einen Ordner oder einen Unterordner, der das Angebot enthält.
- 3. Bewegen Sie den Mauszeiger über ein gewünschtes Angebot und wählen Sie **>**

aus. Wenn Sie das gewünschte Angebot nicht finden können, verwenden Sie die Funktion **Globale Angebotssuche**, um nach dem Angebot zu suchen.

4. Nehmen Sie die erforderlichen Änderungen vor. Weitere Informationen finden Sie unter Erstellen von [Angeboten](#page-9-1) [\(on page 7\)](#page-9-1).

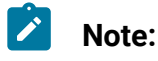

 $\mathbf{v}$ 

- Sie können auch beim Bearbeiten von Angeboten neue parametrisierte Attribute hinzufügen. Weitere Informationen finden Sie unter [Hinzufügen](#page-26-0) von Attributen zu [bestehenden](#page-26-0) Angeboten [\(on page 24\)](#page-26-0).
	- Klicken Sie auf **Digitales Asset bereitstellen**, um zu Unica Deliver zu navigieren. Diese Schaltfläche erscheint nur wenn Unica Deliver installiert ist und dieDeliver Rolle für den Benutzer konfiguriert ist.
- **Note:** Die Schaltfläche Speichern und Veröffentlichen ist verfügbar. Nachdem Sie die Änderungen vorgenommen haben, können Sie das Angebot direkt speichern und mit einem Klick veröffentlichen.
- 5. Klicken Sie auf **Speichern**, um die Änderungen zu speichern.

#### <span id="page-26-0"></span>Hinzufügen von Attributen zu bestehenden Angeboten

Sie können ein Attribut im parametrisierten Abschnitt eines bestehenden Angebots hinzufügen. Durch das Hinzufügen eines Attributs zu einem bestehenden Angebot wird seine Zuordnung zur Vorlage aufgehoben und das Angebot von einem auf einer benutzerdefinierten Vorlage basierenden Angebot in ein Angebot ohne Vorlage umgewandelt.

Wenn nach dem Hinzufügen eines Attributs keine Verbindung mehr zwischen dem Angebot und der Angebotsvorlage besteht, erscheint das Angebot nicht mehr im Suchergebnis für die Suchanfragen auf der Grundlage des Vorlagennamens.

Wenn solche modifizierten Angebote einem Ablaufdiagrammprozessfeld oder einer interaktiven Strategie zugeordnet werden, spiegelt sich das Hinzufügen von Attributen zum Angebot nicht automatisch in den bestehenden Kampagnen oder bereitgestellten interaktiven Strategien wider. Auf diese Weise sollen versehentliche Änderungen in der Live-Batch-Kampagne oder einer interaktiven Kampagne vermieden werden. Sie entscheiden jedoch, ob die weiteren Attribute vorhanden sein sollen, indem Sie dasselbe Angebot erneut dem Ablaufdiagramm zuweisen oder den interaktiven Kanal erneut bereitstellen.

Um bestehenden Angeboten Attribute hinzuzufügen, führen Sie die folgenden Schritte aus:

- 1. Wählen Sie auf der Startseite "Platform" die Option Angebot > Angebote.Platform Die Seite **Alle Angebote** wird angezeigt.
- 2. Wählen Sie einen Ordner oder einen Unterordner, der das Angebot enthält.
- 3. Bewegen Sie den Mauszeiger über ein gewünschtes Angebot und wählen Sie **>**

aus. Wenn Sie das gewünschte Angebot nicht finden können, verwenden Sie die Funktion **Globale Angebotssuche**, um nach dem Angebot zu suchen. Die Seite "Angebotsdetails" wird angezeigt.

- 4. Klicken Sie auf **+ Attribute hinzufügen**. Das Fenster **Attribute hinzufügen** wird geöffnet.
- 5. Wenn Sie Standardattribute hinzufügen möchten, ziehen Sie die Attribute aus der linken Tafel per Drag & Drop in den Abschnitt "Parametrisierte Attribute". Wenn Sie benutzerdefinierte Attribute hinzufügen möchten, klicken Sie auf **Benutzerdefiniert** und ziehen Sie die Attribute aus dem linken Fenster auf den Abschnitt Parametrisierte Attribute.
- 6. Klicken Sie auf **Weiter**.

Die Seite **Werte hinzufügen** wird angezeigt.

- 7. Geben Sie die erforderlichen Werte ein und klicken Sie auf **Hinzufügen und Speichern**.
- 8. Klicken Sie auf **Save**.

Die Erfolgsnachricht wird angezeigt. Führen Sie die Schritte [9](#page-27-1) [\(on page 25\)](#page-27-1) bis 11 [\(on page 25\)](#page-27-2) durch, um das bearbeitete Angebot als Vorlage zu speichern.

<span id="page-27-1"></span>9. Klicken Sie auf **Aktionen> Als Vorlage speichern**.

Der Abschnitt **Metadaten** des Angebots als Vorlagenseite wird angezeigt.

10. Vergewissern Sie sich, dass Sie die obligatorischen Werte angegeben haben, und klicken Sie auf **Weiter**.

Die Seite **Standardwerte** wird angezeigt.

<span id="page-27-2"></span>11. Ändern Sie bei Bedarf die Werte oder klicken Sie auf **Speichern**. Das Angebot wird als Vorlage gespeichert und kann beim nächsten Erstellen eines Angebots verwendet werden.

### <span id="page-27-0"></span>Bearbeiten von Angebotslisten

Zum Bearbeiten einer Angebotsliste führen Sie die folgenden Schritte aus:

- 1. Wählen Sie auf der Startseite "Platform" die Option Angebot > Angebote.Platform Die Seite **Alle Angebote** wird angezeigt.
- 2. Wählen Sie im Bereich **Ordnerliste** einen Ordner oder einen Unterordner aus, der die Angebotsliste enthält.
- 3. Wählen Sie **Angebotslisten** aus.
- 4. Bewegen Sie den Mauszeiger über eine gewünschte Angebotsliste und wählen Sie

**2** aus. Wenn Sie die gewünschte Angebotsliste nicht finden können, verwenden Sie die Funktion **Globale Angebotslistensuche**, um nach der Angebotsliste zu suchen.

- $\mathcal{L}$ **Note:** Sie können bei Bedarf vordefinierte Filter verwenden, die nur dynamische Angebotslisten und statische Angebotslisten aus dem ausgewählten Ordner anzeigen. Wählen Sie **Dynamisch** aus, um nur dynamische Angebotslisten anzuzeigen. Wählen Sie **Statisch** aus, um nur statische Angebotslisten anzuzeigen.
- 5. Nehmen Sie die erforderlichen Änderungen vor. Weitere Informationen finden Sie in Erstellen von [Angebotslisten](#page-16-0) [\(on page 14\)](#page-16-0).
- 6. Klicken Sie auf **Speichern**, um die Änderungen oder Modifikationen zu speichern.

### <span id="page-28-0"></span>Duplizieren von Angeboten

Zum Erstellen von Angebotsduplikaten führen Sie die folgenden Schritte aus:

- 1. Wählen Sie **Angebot > Angebote** aus. Die Seite **Alle Angebote** wird angezeigt.
- 2. Wählen Sie den Ordner oder den Unterordner, der das Angebot oder die Angebote enthält.
- 3. Führen Sie entweder Schritt 4, Schritt 5oder Schritt 6aus.
- 4. **Methode 1: Duplizieren eines Angebots über die Seite Alle Angebote**
- a. Suchen Sie die erforderlichen Angebote. Wenn Sie die Angebote nicht finden können, verwenden Sie die **Globale Angebotssuche**, um die gewünschten Angebote zu suchen.
- b. Aktivieren Sie das Kontrollkäfeld vor dem Angebotsname.
- c. Wählen Sie **Aktionen> Duplizieren** aus. Das Dialogfeld **Angebote duplizieren** wird angezeigt.
- d. Klicken Sie auf **Duplizieren**.

Es wird ein doppelter Teil des Quellangebots im selben Ordner wie das des Quellangebots erstellt. Das Präfix Kopie von wird der duplizierten Angebotsbezeichnung hinzugefügt. Basierend auf den zugewiesenen Berechtigungen wird der Benutzer an eine der folgenden Seiten weitergeleitet:

- Wenn der Benutzer über die Berechtigung zum Bearbeiten von Angeboten verfügt, wird dem Benutzer die Seite zum Bearbeiten von Angeboten des duplizierten Angebots angezeigt.
- Wenn der Benutzer nur eine Angebotseinsichtsberechtigung hat, wird dem Benutzer die Seite mit den Angebotsübersicht des duplizierten Angebots angezeigt.
- Wenn der Benutzer keine Berechtigungen zum Anzeigen oder Bearbeiten von angeboten hat, wird dem Benutzer die Seite Alle Angebote angezeigt.
- e. Wenn Sie über die Bearbeitungsberechtigung verfügen, müssen Sie die erforderlichen Änderungen vornehmen und auf **Speichern** klicken. Weitere Informationen zum Bearbeiten eines Angebots finden Sie unter [Bearbeiten](#page-25-0) von [Angeboten](#page-25-0) [\(on page 23\)](#page-25-0).

#### 5. **Methode 2: Duplizieren eines Angebots über die Angebotsseite "Übersicht"**

- a. Suchen Sie die erforderlichen Angebote. Wenn Sie die Angebote nicht finden können, verwenden Sie die **Globale Angebotssuche**, um die gewünschten Angebote zu suchen.
- b. Doppelklicken Sie nach dem Finden des Angebots auf das Angebot.

Die Seite "Übersicht" des Angebots wird angezeigt.

c. Wählen Sie **Aktionen> Duplizieren** aus.

Das Dialogfeld **Angebote duplizieren** wird angezeigt.

d. Klicken Sie auf **Duplizieren**.

Es wird ein doppelter Teil des Quellangebots im selben Ordner wie das des Quellangebots erstellt. Das Präfix Kopie von wird der duplizierten Angebotsbezeichnung hinzugefügt. Basierend auf den zugewiesenen Berechtigungen wird der Benutzer an eine der folgenden Seiten weitergeleitet:

- Wenn der Benutzer über die Berechtigung zum Bearbeiten von Angeboten verfügt, wird dem Benutzer die Seite zum Bearbeiten von Angeboten des duplizierten Angebots angezeigt.
- Wenn der Benutzer nur eine Angebotseinsichtsberechtigung hat, wird dem Benutzer die Seite mit den Angebotsübersicht des duplizierten Angebots angezeigt.
- e. Wenn Sie über die Bearbeitungsberechtigung verfügen, müssen Sie die erforderlichen Änderungen vornehmen und auf **Speichern** klicken. Weitere Informationen zum Bearbeiten eines Angebots finden Sie unter [Bearbeiten](#page-25-0) von [Angeboten](#page-25-0) [\(on page 23\)](#page-25-0).

#### 6. **Methode 3: Duplizieren mehrerer Angebote auf der Seite "Alle Angebote"**

- a. Suchen Sie die erforderlichen Angebote. Wenn Sie die Angebote nicht finden können, verwenden Sie die **Globale Angebotssuche**, um die gewünschten Angebote zu suchen.
- b. Wählen Sie nach dem Auffinden der Angebote das Kontrollkäfeld vor den Angeboten aus.
- c. Wählen Sie **Aktionen> Duplizieren** aus. Das Dialogfeld **Angebote duplizieren** wird angezeigt.

d. Klicken Sie auf **Duplizieren**.

Duplikate der Quellangebote werden im selben Ordner wie die Quellangebote erstellt. Das Präfix Kopie von wird dem Dateinamen aller duplizierten Angebote hinzugefügt.

### <span id="page-31-0"></span>Verschieben von Angeboten oder Angebotslisten

Zum Verschieben von Angeboten oder Angebotslisten führen Sie die folgenden Schritte aus:

- 1. Wählen Sie **Angebot > Angebote** aus. Die Seite **Alle Angebote** wird angezeigt.
- 2. Wählen Sie den Ordner oder Unterordner, der die Angebote oder Angebotslisten enthält.
- 3. Zum Verschieben eines einzelnen Angebots oder einer Angebotsliste führen Sie einen der folgenden Schritte aus:
	- ◦ Suchen Sie das gewünschte Angebot. Wenn Sie das gewünschte Angebot nicht finden können, verwenden Sie die Funktion **Globale Angebotssuche**, um nach dem Angebot zu suchen. Wenn Sie das gewünschte Angebot gefunden haben, bewegen Sie den Mauszeiger über das Angebot. Wählen

Sie **>** aus. Ein Seitenfenster wird angezeigt.

- Wählen Sie den gewünschten Ordner oder Unterordner und klicken Sie auf **Hierher verschieben**. Ein Bestätigungsfeld wird angezeigt.
- Klicken Sie auf **Verschieben**.
- ◦ Wählen Sie bei Angebotslisten **Angebotslisten** aus.
	- Wenn es sich bei der gewünschten Angebotsliste um eine dynamische Angebotsliste handelt, wählen Sie **Dynamisch** aus. Wenn es sich bei der gewünschten Angebotsliste um eine statische Angebotsliste handelt, wählen Sie **Statisch** aus.
	- Suchen Sie die gewünschte Angebotsliste. Wenn Sie die gewünschte Angebotsliste nicht finden können, verwenden Sie die Funktion **Globale Angebotslistensuche**, um nach der Angebotsliste zu suchen. Wenn Sie die gewünschte Angebotsliste gefunden haben, bewegen Sie den Mauszeiger

über die Angebotsliste. Wählen Sie **>** aus. Ein Seitenfenster wird angezeigt.

- Wählen Sie den gewünschten Ordner oder Unterordner und klicken Sie auf **Hierher verschieben**. Ein Bestätigungsfeld wird angezeigt.
- Klicken Sie auf **Verschieben**.
- 4. Um mehrere Angebote oder Angebotslisten zu verschieben, führen Sie einen der folgenden Schritte aus:
	- ◦ Bei Angeboten wählen Sie die gewünschten Angebote aus. Verwenden Sie bei Bedarf die Funktion **Globale Angebotssuche**, um nach Angeboten zu suchen.
		- Wählen Sie **Aktionen> Verschieben** aus. Ein Seitenfenster wird angezeigt.
		- Wählen Sie den gewünschten Ordner oder Unterordner und klicken Sie auf **Hierher verschieben**. Ein Bestätigungsfeld wird angezeigt.
		- Klicken Sie auf **Verschieben**.
		- ◦ Wählen Sie bei Angebotslisten **Angebotslisten** aus.
			- Wenn es sich bei der Angebotsliste um eine dynamische Angebotsliste handelt, wählen Sie **Dynamisch** aus. Bei einer statischen Angebotsliste wählen Sie **Statisch**.
			- Wählen Sie die gewünschten Angebotslisten aus. Verwenden Sie bei Bedarf die Funktion **Globale Angebotslistensuche**, um nach Angebotslisten zu suchen.
			- Wählen Sie **Aktionen> Verschieben** aus. Ein Seitenfenster wird angezeigt.
			- Wählen Sie den gewünschten Ordner oder Unterordner und klicken Sie auf **Hierher verschieben**. Ein Bestätigungsfeld wird angezeigt.
			- Klicken Sie auf **Verschieben**.

### <span id="page-32-0"></span>Zurückziehen von Angeboten oder Angebotslisten

Um Angebote oder Angebotslisten zurückzuziehen, führen Sie die folgenden Schritte aus:

Bei diesem Verfahren werden die Angebote oder Angebotslisten aus Centralized Offer Management System zurückgezogen. Wenn Sie gebrauchte Angebote aus Campaign und Interact löschen, werden diese in Centralized Offer Management zurückgezogen .

1. Wählen Sie **Angebot > Angebote** aus.

Die Seite **Alle Angebote** wird angezeigt.

- 2. Wählen Sie den Ordner oder Unterordner, der die Angebote oder Angebotslisten enthält.
- 3. Um ein einzelnes Angebot oder eine Angebotsliste zurückzuziehen, führen Sie einen der folgenden Schritte aus:
	- • Suchen Sie bei Angeboten das gewünschte Angebot. Wenn Sie das gewünschte Angebot nicht finden können, verwenden Sie die Funktion **Globale Angebotssuche**, um nach dem Angebot zu suchen. Wenn Sie das gewünschte Angebot gefunden haben, bewegen Sie den Mauszeiger über

das Angebot und wählen Sie **>** aus. Ein Bestätigungsfeld wird angezeigt.

- Klicken Sie auf **Zurückziehen**.
- ◦ Wählen Sie bei Angebotslisten **Angebotslisten** aus.
	- Wenn es sich bei der Angebotsliste um eine dynamische Angebotsliste handelt, wählen Sie **Dynamisch** aus. Bei einer statischen Angebotsliste wählen Sie **Statisch**.
	- Suchen Sie die gewünschte Angebotsliste. Wenn Sie die gewünschte Angebotsliste nicht finden können, verwenden Sie die Funktion **Globale Angebotslistensuche**, um nach der Angebotsliste zu suchen. Wenn Sie die gewünschte Angebotsliste gefunden haben, bewegen Sie den

Mauszeiger über die Angebotsliste und wählen Sie  $\Rightarrow$  aus. Ein Bestätigungsfeld wird angezeigt.

- Klicken Sie auf **Zurückziehen**.
- 4. Um mehrere Angebote oder Angebotslisten zurückzuziehen, führen Sie einen der folgenden Schritte aus:
- ◦ Bei Angeboten wählen Sie die gewünschten Angebote aus. Wenn Sie das gewünschte Angebot nicht finden können, verwenden Sie die Funktion **Globale Angebotssuche**, um nach dem Angebot zu suchen.
	- Wählen Sie **Aktionen> Zurückziehen** aus. Ein Bestätigungsfeld wird angezeigt.
	- Klicken Sie auf **Zurückziehen**.
- ◦ Wählen Sie bei Angebotslisten **Angebotslisten** aus.
	- Wenn es sich bei der Angebotsliste um eine dynamische Angebotsliste handelt, wählen Sie **Dynamisch** aus. Bei einer statischen Angebotsliste wählen Sie **Statisch**.
	- Wählen Sie die gewünschten Angebotslisten aus. Wenn Sie die gewünschte Angebotsliste nicht finden können, verwenden Sie die Funktion **Globale Angebotslistensuche**, um nach der Angebotsliste zu suchen.
	- Wählen Sie **Aktionen> Verschieben** aus. Ein Bestätigungsfeld wird angezeigt.
	- Klicken Sie auf **Zurückziehen**.

### <span id="page-34-0"></span>Löschen von Angeboten oder Angebotslisten

Dieses Verfahren löscht die Angebote oder Angebotslisten aus dem Unica Centralized Offer Management. Wenn Sie gebrauchte Angebote aus Campaign löschen, werden diese in Centralized Offer Management zurückgezogen.

Gehen Sie wie folgt vor, um Angebote oder Angebotslisten zu löschen:

1. Wählen Sie **Angebot > Angebote** aus.

Die Seite **Alle Angebote** wird angezeigt.

- 2. Wählen Sie den Ordner oder Unterordner, der die Angebote oder Angebotslisten enthält.
- 3. Zum Löschen eines einzelnen Angebots oder einer Angebotsliste führen Sie einen der folgenden Schritte aus:

• ◦ Suchen Sie bei Angeboten das gewünschte Angebot. Wenn Sie das gewünschte Angebot nicht finden können, verwenden Sie die **Globale Angebotssuche**, um nach dem Angebot zu suchen. Wenn Sie das gewünschte Angebot gefunden haben, bewegen Sie den Mauszeiger über

das Angebot und wählen Sie  $\begin{array}{cc} \vdots & \cdot \\ \cdot & \cdot \end{array}$ aus. Ein Bestätigungsfeld wird angezeigt.

- Klicken Sie auf **Löschen**.
- ◦ Wählen Sie bei Angebotslisten **Angebotslisten** aus.
- Wenn es sich bei der Angebotsliste um eine dynamische Angebotsliste handelt, wählen Sie **Dynamisch** aus. Bei einer statischen Angebotsliste wählen Sie **Statisch**.
- Suchen Sie die gewünschte Angebotsliste. Wenn Sie die gewünschte Angebotsliste nicht finden können, verwenden Sie die **Globale Angebotslistensuche**, um nach der Angebotsliste zu suchen. Wenn Sie die gewünschte Angebotsliste gefunden haben, bewegen Sie den

Mauszeiger über die Angebotsliste und wählen Sie<sup>1</sup> Bestätigungsfeld wird angezeigt.

- Klicken Sie auf **Löschen**.
- 4. Um mehrere Angebote oder Angebotslisten zu löschen, führen Sie einen der folgenden Schritte aus:
	- ◦ Bei Angeboten wählen Sie die gewünschten Angebote aus. Wenn Sie das gewünschte Angebot nicht finden können, verwenden Sie die **Globale Angebotssuche**, um nach dem Angebot zu suchen.
		- Wählen Sie **Aktionen> Löschen** aus. Ein Bestätigungsfeld wird angezeigt.
		- Klicken Sie auf **Löschen**.
		- ◦ Wählen Sie bei Angebotslisten **Angebotslisten** aus.
			- Wenn es sich bei der Angebotsliste um eine dynamische Angebotsliste handelt, wählen Sie **Dynamisch** aus. Bei einer statischen Angebotsliste wählen Sie **Statisch**.
			- Wählen Sie die gewünschten Angebotslisten aus. Wenn Sie die gewünschte Angebotsliste nicht finden können, verwenden Sie die

Funktion **Globale Angebotslistensuche**, um nach der Angebotsliste zu suchen.

- Wählen Sie **Aktionen> Löschen** aus. Ein Bestätigungsfeld wird angezeigt.
- Klicken Sie auf **Löschen**.

## <span id="page-36-0"></span>Veröffentlichung von Angeboten oder Angebotslisten

Die Benutzer verfügen über die Funktionen des Status und des Statusübergangs für die Angebote und Angebotslisten. Das Angebot kann zwischen verschiedenen Status wechseln. Um Angebote oder Angebotslisten zu veröffentlichen, führen Sie die folgenden Schritte aus:

- 1. Wählen Sie **Angebot > Angebote** aus. Die Seite **Alle Angebote** wird angezeigt.
- 2. Wählen Sie den Ordner oder Unterordner, der die Angebote oder Angebotslisten enthält.
- 3. Zur Veröffentlichung eines einzelnen Angebots oder einer Angebotsliste, führen Sie einen der folgenden Schritte aus:
	- ◦ Suchen Sie bei Angeboten das gewünschte Angebot. Wenn Sie das gewünschte Angebot nicht finden können, verwenden Sie die **Globale Angebotssuche**, um nach dem Angebot zu suchen. Wenn Sie das gewünschte Angebot gefunden haben, wählen Sie das Angebot aus und klicken Sie auf **Aktionen> Veröffentlichen**.
	- ◦ Bei Angebotslisten, wählen Sie **Angebotslisten** aus.
		- Wenn es sich bei der Angebotsliste um eine dynamische Angebotsliste handelt, wählen Sie **Dynamisch** aus. Bei einer statischen Angebotsliste wählen Sie **Statisch** aus.
		- Suchen Sie die gewünschte Angebotsliste. Wenn Sie die gewünschte Angebotsliste nicht finden können, verwenden Sie die **Globale Angebotslistensuche**, um nach der Angebotsliste zu suchen. Wenn Sie das gewünschte Angebot gefunden haben, wählen Sie das Angebot aus und klicken Sie auf **Aktionen> Veröffentlichen**.
- 4. Um mehrere Angebote oder Angebotslisten zu veröffentlichen, führen Sie einen der folgenden Schritte aus:
- ◦ Bei Angeboten wählen Sie die gewünschten Angebote aus. Wenn Sie das gewünschte Angebot nicht finden können, verwenden Sie die **Globale Angebotssuche**, um nach dem Angebot zu suchen.
	- Wählen Sie **Aktionen> Veröffentlichen** aus.
- ◦ Bei Angebotslisten, wählen Sie **Angebotslisten** aus.
	- Wenn es sich bei der Angebotsliste um eine dynamische Angebotsliste handelt, wählen Sie **Dynamisch** aus. Bei einer statischen Angebotsliste wählen Sie **Statisch** aus.
	- Wählen Sie die gewünschten Angebotslisten aus. Wenn Sie die gewünschte Angebotsliste nicht finden können, verwenden Sie die Funktion **Globale Angebotslistensuche**, um nach der Angebotsliste zu suchen.
	- Wählen Sie **Aktionen> Veröffentlichen** aus.
- **Note:** Für das Angebot und die Angebotsliste muss der Benutzer die **Berechtigung der Statusänderung** konfigurieren, um den Status des Angebots und der Angebotsliste zu ändern, einschließlich des Vorgangs zum Zurückziehen. Die Berechtigung zum Zurückziehen wird von Centralized Offer Management nicht mehr für den Rückgang verwendet.

### <span id="page-37-0"></span>Angebote oder Angebotslisten neu erstellen

Den Benutzern ist es möglich Angebote vom Status Veröffentlichen oder Zurückziehen in den Status Entwurf ändern. Führen Sie die folgenden Schritte aus, um den Status von Angeboten oder Angebotslisten vom Veröffentlicht oder Zurückgezogen in Status Entwurf zu ändern:

- 1. Wählen Sie **Angebot > Angebote** aus. Die Seite **Alle Angebote** wird angezeigt.
- 2. Wählen Sie den Ordner oder Unterordner, der die Angebote oder Angebotslisten enthält.
- 3. Zur Veröffentlichung eines einzelnen Angebots oder einer Angebotsliste, führen Sie einen der folgenden Schritte aus:
	- ◦ Bei Angeboten, suchen Sie nach dem erforderlichen veröffentlichten oder zurückgezogenen Angebot. Wenn Sie das gewünschte Angebot nicht finden können, verwenden Sie die **Globale Angebotssuche**, um nach dem Angebot zu suchen. Wenn Sie das gewünschte Angebot gefunden haben, wählen Sie das Angebot aus und klicken Sie auf **Aktionen> Neu erstellen**.
		- Eine Bestätigungsmeldung wird angezeigt, die besagt, dass alle Angebote erfolgreich NEU ERSTELLT sind.
		- ◦ Bei Angebotslisten, wählen Sie **Angebotslisten** aus.
			- Wenn es sich bei der Angebotsliste um eine dynamische Angebotsliste handelt, wählen Sie **Dynamisch** aus. Bei einer statischen Angebotsliste wählen Sie **Statisch** aus.
			- Suchen Sie nach den erforderlichen Angebotslisten zum Veröffentlichen oder Zurückziehen. Wenn Sie die gewünschte Angebotsliste nicht finden können, verwenden Sie die **Globale Angebotslistensuche**, um nach der Angebotsliste zu suchen. Wenn Sie das gewünschte Angebot gefunden haben, wählen Sie das Angebot aus und klicken Sie auf **Aktionen> Neu erstellen**.
	- $\mathcal{L}$ **Note:** Veröffentlichte Angebote, die in der veröffentlichten statischen Angebotsliste verwendet werden, können nicht in den Entwurfsstatus geändert werden. Wenn Sie auf die Option "Neu erstellen" klicken, wird eine Fehlermeldung angezeigt, dass ein oder mehrere ausgewählte Angebote nicht neu erstellt werden konnten, da sie in der veröffentlichten statischen Angebotsliste verwendet werden. Um die Angebote neu zu erstellen, entfernen Sie zuerst die Angebote aus allen veröffentlichten statischen Angebotslisten oder erstellen Sie diese Angebotslisten neu.
- 4. Um mehrere Angebote oder Angebotslisten zu veröffentlichen, führen Sie einen der folgenden Schritte aus:
- ◦ Bei Angeboten wählen Sie die erforderlichen veröffentlichten oder zurückgezogenen Angebote aus. Wenn Sie das gewünschte Angebot nicht finden können, verwenden Sie die **Globale Angebotssuche**, um nach dem Angebot zu suchen.
	- Wählen Sie **Aktionen> Neu erstellen** aus.
- ◦ Bei Angebotslisten, wählen Sie **Angebotslisten** aus.
	- Wenn es sich bei der Angebotsliste um eine dynamische Angebotsliste handelt, wählen Sie **Dynamisch** aus. Bei einer statischen Angebotsliste wählen Sie **Statisch** aus.
	- Wählen Sie Sie die erforderlichen veröffentlichten oder zurückgezogenen Angebotslisten. Wenn Sie die gewünschte Angebotsliste nicht finden können, verwenden Sie die Funktion **Globale Angebotslistensuche**, um nach der Angebotsliste zu suchen.
	- Wählen Sie **Aktionen> Neu erstellen** aus.

## <span id="page-39-0"></span>Genehmigungen für Angebote und Angebotslisten

Die Benutzer von Plan können den Plan-Genehmigungen Angebote und Angebotslisten im Entwurfsmodus zuordnen. In Centralized Offer Management kann der Benutzer solche zugehörigen Genehmigungen sehen. Benutzer können die zugehörigen Genehmigungen von Angebot und Angebotslisten, Listenseite, Zusammenfassungsseite und Überarbeitungsverlauf-Seite sehen.

Angebote oder Angebotslisten können nicht bearbeitet werden, wenn sich eine der zugehörigen Genehmigungen im Status "In Bearbeitung" befindet. Der Grund dafür ist, dass das Angebot nicht geändert werden sollte, während sich die Genehmigung bereits im Überprüfungsmodus befindet. In allen anderen Genehmigungsstaaten kann das Angebot bearbeitet werden.

Das Angebot/die Angebotsliste kann veröffentlicht werden, nur wenn alle zugehörigen Genehmigungen vollständig oder storniert sind.

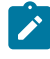

**Note:** Die Bearbeitung und Veröffentlichung eines Angebots hängt immer vom endgültigen Genehmigungsstatus ab und nicht vom Status der

einzelnen Genehmigungsposition. Der Grund dafür ist, dass der Status der  $\mathcal{L}$ Genehmigungsposition jederzeit geändert werden kann, indem die Genehmigung erneut eingereicht wird. Daher sucht COM immer nach dem endgültigen Genehmigungsstatus.

Die Seite Überarbeitungsverlauf erfasst die folgenden Genehmigungsereignisse wie Genehmigung zugeordnet, Genehmigung aufgehoben, Genehmigung abgeschlossen, Genehmigung storniert und Genehmigung gelöscht.

Für Einzelheiten über das Hinzufügen einer Genehmigung auf Seite Plan, siehe Unica Plan Benutzerhandbuch

# <span id="page-41-0"></span>Chapter 3. Ordner

Ordner enthalten die Angebote oder Angebotslisten, die Sie erstellen.

Sie können Angebote und Angebotslisten innerhalb eines Ordners oder innerhalb von Unterordnern speichern. Die Ordneranzeige befindet sich auf derselben Seite wie die Seite **Alle Angebote**. In der Ordneranzeige können Sie folgende Operationen ausführen:

- -Ordner [erstellen](#page-41-1) [\(on page 39\)](#page-41-1).
- Ordner [aktualisieren](#page-42-0) [\(on page 40\)](#page-42-0).
- Ordner an einen anderen Speicherort [verschieben](#page-42-1) [\(on page 40\)](#page-42-1).
- [Aktualisieren](#page-43-0) der Ordnerliste [\(on page 41\)](#page-43-0).
- Ordner [löschen](#page-44-0) [\(on page 42\)](#page-44-0).

### <span id="page-41-1"></span>-Ordner erstellen

Sie können Ordner erstellen, um Angebote und Angebotslisten zu speichern. Sie können auch Unterordner innerhalb eines Ordners erstellen.

Führen Sie die folgenden Schritte aus, um einen Ordner zu erstellen:

1. Wählen Sie **Angebot > Angebote** aus.

Die Seite **Alle Angebote** wird angezeigt.

<span id="page-41-2"></span>2. Klicken Sie auf **+ Ordner hinzufügen**.

Das Dialogfeld **Ordner hinzufügen** wird angezeigt.

- 3. Geben Sie Werte für die folgenden Felder ein:
	- **Anzeigename** Obligatorisch.
	- **Sicherheitsrichtlinie**  Obligatorisch.
	- **Beschreibung** Optional.
- <span id="page-41-3"></span>4. Klicken Sie auf **Speichern**.

Standardmäßig befindet sich der Ordner am Speicherort All offers.

Die Erfolgsnachricht wird auf der Seite **Alle Angebote** angezeigt.

5. Um einen Unterordner zu erstellen, wählen Sie den neu erstellten Ordner aus und führen Sie die Schritte [2](#page-41-2) [\(on page 39\)](#page-41-2) bis [4](#page-41-3) [\(on page 39\)](#page-41-3) erneut aus. Wenn Sie Ihren neu erstellten Ordner nicht sehen können, aktualisieren Sie die **Ordnerliste**. Weitere Informationen zum Aktualisieren der Ordnerliste finden Sie unter [Aktualisieren](#page-43-0) der [Ordnerliste](#page-43-0) [\(on page 41\)](#page-43-0).

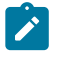

**Note:** Wenn Sie einen Unterordner erstellen, übernimmt dieser die **Sicherheitsrichtlinie** des übergeordneten Ordners.

### <span id="page-42-0"></span>Ordner aktualisieren

Sie können nur den Anzeigenamen und die Beschreibung des Ordners aktualisieren.

Um einen Ordner zu aktualisieren, führen Sie die folgenden Schritte aus:

1. Wählen Sie **Angebot > Angebote** aus.

Die Seite **Alle Angebote** wird angezeigt.

2. Wählen Sie im Bereich **Ordnerliste** den gewünschten Ordner und anschließend **Aktionen> Aktualisieren** aus.

Das Dialogfeld **Ordner bearbeiten** wird angezeigt.

- 3. Es können nur die folgenden Werte geändert werden:
	- **Anzeigename**
	- **Beschreibung:**
- 4. Klicken Sie auf **Speichern**.

Die Erfolgsnachricht wird auf der Seite **Alle Angebote** angezeigt.

#### <span id="page-42-1"></span>Ordner an einen anderen Speicherort verschieben

Sie können die Ordner vom Speicherort All offers an einen anderen Speicherort verschieben.

Um Ordner von einem Speicherort an einen anderen zu verschieben, führen Sie die folgenden Schritte aus:

1. Wählen Sie **Angebot > Angebote** aus.

Die Seite **Alle Angebote** wird angezeigt.

2. **Z. Note:** Um mehrere Ordner auszuwählen, drücken Sie die STRG-Taste und wählen Sie mit der Maus mehrere Ordner aus.

Wählen Sie in der Anzeige **Ordnerliste** die gewünschten Ordner aus oder wählen Sie die gewünschten Unterordner innerhalb eines Ordners aus und wählen Sie anschließend **Aktionen> Verschieben** aus.

Die Anzeige **Ordner** wird angezeigt.

3. Um zum Speicherort All offers zu verschieben, klicken Sie auf **Hierher verschieben**. Um in einen anderen Ordner zu verschieben, wählen Sie den Ordner aus und klicken Sie auf **Hierher verschieben**. Um in einen Unterordner zu verschieben, wählen Sie den Ordner und den Unterordner aus und klicken Sie auf **Hierher verschieben**.

Die Erfolgsnachricht wird auf der Seite **Alle Angebote** angezeigt.

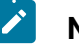

#### **Note:**

- Wenn Sie Ordner in einen anderen Ordner verschieben, übernehmen die verschobenen Ordner die Richtlinie des übergeordneten Ordners.
- Wenn Sie Ordner verschieben, werden auch die Angebote und Angebotslisten innerhalb des Ordners an den neuen Speicherort verschoben.

#### <span id="page-43-0"></span>Aktualisieren der Ordnerliste

Manchmal werden die neu erstellten Ordner nicht sofort in der **Ordnerliste** angezeigt. Aktualisieren Sie die Liste, um die Ordner anzuzeigen.

Zum Aktualisieren der **Ordnerliste** führen Sie die folgenden Schritte aus:

- 1. Wählen Sie **Angebot > Angebote** aus. Die Seite **Alle Angebote** wird angezeigt.
- 2. Wählen Sie in der Anzeige **Ordnerliste** die Option **Aktionen> Aktualisieren** aus. Die **Ordnerliste** wird aktualisiert, um die neuesten Aktualisierungen anzuzeigen.

## <span id="page-44-0"></span>Ordner löschen

Sie können unerwünschte Ordner und Unterordner löschen.

Gehen Sie zum Löschen unerwünschter Ordner oder Unterordner wie folgt vor:

- 1. Wählen Sie **Angebot > Angebote** aus. Die Seite **Alle Angebote** wird angezeigt.
- 2. **Z. Note:** Um mehrere Ordner oder Unterordner auszuwählen, drücken Sie die STRG-Taste und wählen Sie mit der Maus mehrere Ordner aus.

Wählen Sie im Bereich **Ordnerliste** den oder die gewünschten Ordner und anschließend **Aktionen> Löschen** aus. Um einen Unterordner oder mehrere Unterordner innerhalb eines Ordners zu löschen, klicken Sie auf den gewünschten Ordner und wählen Sie die Unterordner aus.

Das Dialogfeld **Ordner löschen** wird angezeigt.

3. Klicken Sie auf **Löschen**.

Die Nachricht über die erfolgreiche Löschung wird auf der Seite **Alle Angebote** angezeigt.

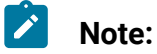

#### • Wenn Sie Ordner löschen, werden auch die Angebote und Angebotslisten innerhalb des Ordners gelöscht.

- Wenn die Angebote und Angebotslisten innerhalb eines Ordners in Campaign oder in Ablaufdiagrammen verwendet werden, werden diese Angebote oder Angebotslisten nicht gelöscht. Sie sind als zurückgezogen gekennzeichnet.
- Wenn die Angebote und Angebotslisten innerhalb eines Ordners in Campaign oder in Ablaufdiagrammen verwendet werden, werden diese Angebote oder Angebotslisten nicht gelöscht.

# <span id="page-45-0"></span>Chapter 4. Verwendung von Unica Content Integration

Unica Content Integration unterstützt ein zusätzliches Drittanbieter-CMS und drei zusätzliche Medientypen.

Unica Content Integration unterstützt die folgenden CMS von Drittanbietern:

- Adobe Experience Manager (AEM)
- HCL DX (DX)
- HCL Digital Experience (DX Media)
- Web Content Manager (WCM)

Basierend auf dem von Ihnen ausgewählten CMS, Unica Content Integration unterstützt die folgenden Medientypen:

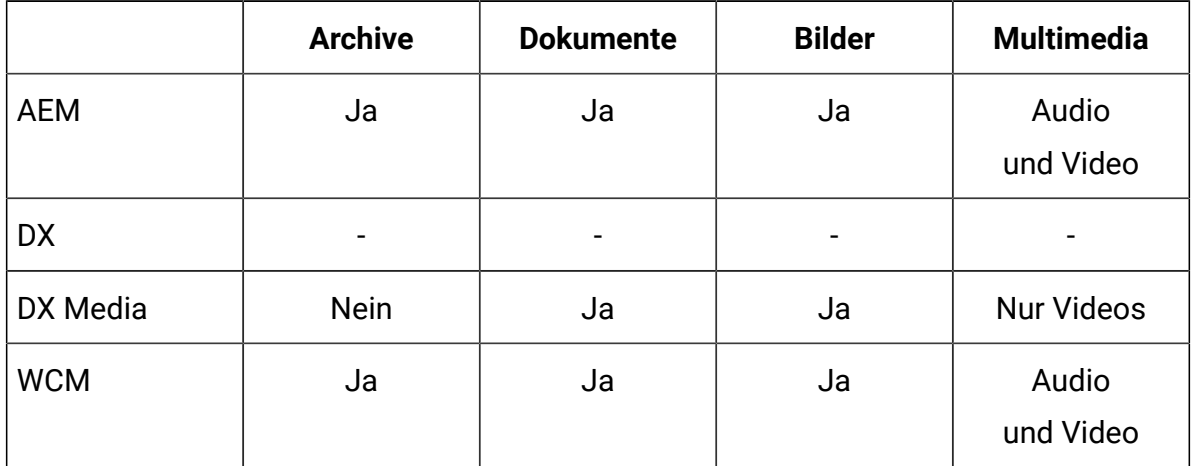

Führen Sie die folgenden Schritte aus, um Inhalte von einem Drittanbieter-CMS anzuzeigen:

- 1. Wählen Sie den erforderlichen CMS aus **Repository** auswählen aus.
- 2. Wählen Sie den gewünschten **Inhaltstyp aus**.
- 3. Geben Sie den Namen des erforderlichen Inhaltsartefakts ein.
- 4. Klicken Sie auf das Suchsymbol.

Die Liste der verfügbaren Inhaltsartefakte für den gesuchten Begriff wird angezeigt.

5. Wählen Sie das erforderliche Artefakt aus und klicken Sie auf **Fertig** .